# **Пам'ятка відповідальному по кафедрі**

# **про порядок перевірки різного типу робіт здобувачів вищої освіти**

# **на наявність академічного плагіату програмно-технічним засобом ANTI-PLAGIARISM**

## **1. Доступ до системи ANTI-PLAGIARISM**

Для отримання доступу до системи ANTI-PLAGIARISM необхідно пройти реєстрацію. Для цього на електронну адресу zolotenkoe@khmnu.edu.ua необхідно надіслати таку інформацію:

– повну назву навчального закладу;

– адресу навчального закладу;

– кількість логінів та їх тип (користувач / адміністратор);

– для кожного логіну вказати повні дані відповідального (П.І.Б., контактний телефон, E-Mail, факультет, кафедра).

## **2. Встановлення (оновлення) та запуск програмно-технічного засобу ANTI-PLAGIARISM**

Для використання системи ANTI-PLAGIARISM необхідна наявність Java (http://java.com). Рекомендується встановлювати не вище версії Java Runtime Environment 8 (JRE).

Якщо система ANTI-PLAGIARISM ще не встановлена, то необхідно зайти на сайт [http://antiplagiarismc.sf.net](http://antiplagiarismc.sf.net/) і запустити ANTI-PLAGIARISM. На комп'ютер буде встановлюватися клієнтська частина системи. Для завершення установки необхідно підтвердити можливість використання системи ANTI-PLAGIARISM.

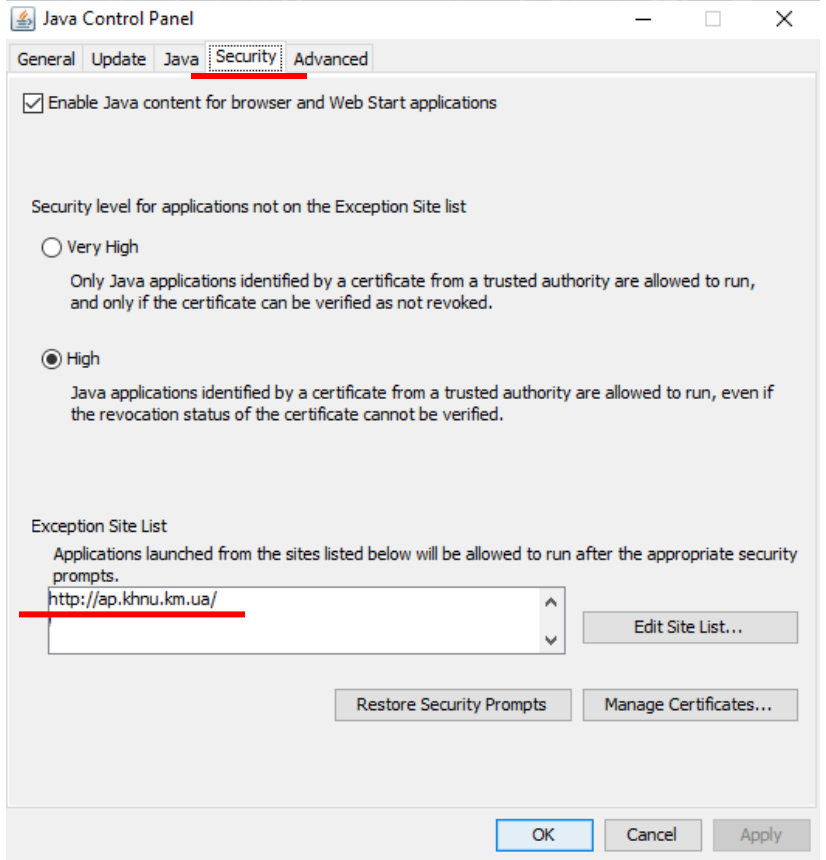

Рис.1 – Послідовність дій завершення установки системи ANTI-PLAGIARISM

Після установки на робочому столі з'явиться піктограма, яку можна використовувати для запуску системи.

Увага! При роботі **мова інтерфейсу** і звіту буде залежати від налаштування мови й регіону, які встановлені в операційній системі. Якщо для цих налаштувань неможливо встановити потрібну мову інтерфейсу і звіту, то за замовчуванням буде встановлено англійську мову.

## **3. Запуск програмно-технічного засобу ANTI-PLAGIARISM**

Запуск програми виконується за допомогою ярлика ANTI-PLAGIARISM на робочому столі або із сайту [http://antiplagiarismc.sf.net.](http://antiplagiarismc.sf.net/) Для входу в програму необхідно вказати логін і пароль.

Після входу в систему введення даних виконують у такій послідовності:

1. Відкрити вікно для вводу роботи, що перевіряється.

- 2. Ввести всі файли (формат\*.rtf, \*.doc, \*.docx, \*.pdf.) по вибраній роботі.
- 3. Вказати назву роботи.
- 4. Вказати автора (ів), керівника (ів), консультанта (ів), опонента (ів).
- 5. Додати роботу в базу даних.
- 6. Закрити вікно для вводу роботи, що перевіряється.
- 7. Здійснюється аналіз роботи та готується детальний звіт про вибрану роботу.

Кваліфікаційні роботи завантажувати в папку. Робота завантажується у повному обсязі починаючи з титульної сторінки і закінчуючи літературою (не перевіряються: завдання на кваліфікаційну роботу, анотація (реферат), додатки).

## **Зверніть увагу!**

1. Для перевірки робота вводиться один раз і видалити її із системи неможливо!

2. Відсоток текстових збігів у кваліфікаційних роботах, що допускаються до захисту має бути в межах, зазначених в п.7.1 Положення про систему забезпечення академічної доброчесності в ХНУ.

3. Виявлені прояви порушень академічної доброчесності з боку відповідальних будуть розглядатися на засіданні комісій із забезпечення академічної доброчесності на факультетах.

## **4. Вимоги до даних про роботу, яка завантажується в базу ANTI-PLAGIARISM.**

Уніфікація позначення типу документа (кваліфікаційної роботи, звіту, курсової роботи (проєкту) тощо).

Зазначення П.І.Б. автора (керівника), рецензента тощо.

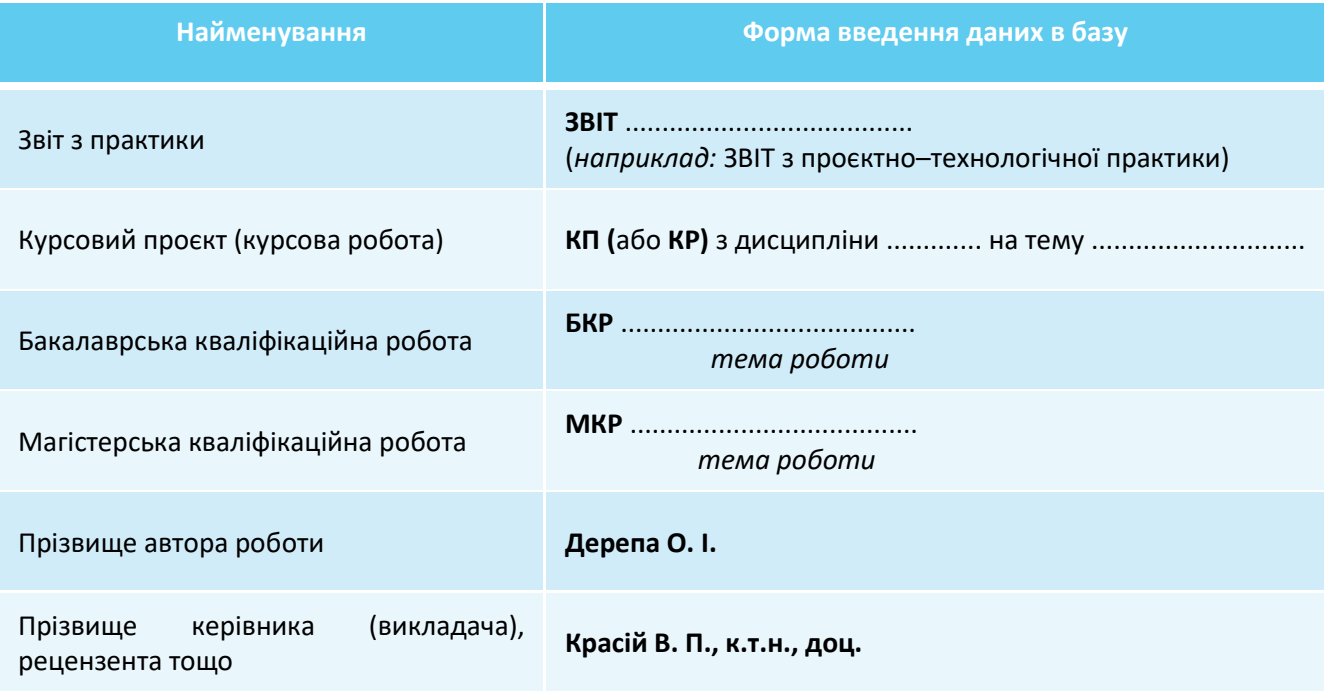

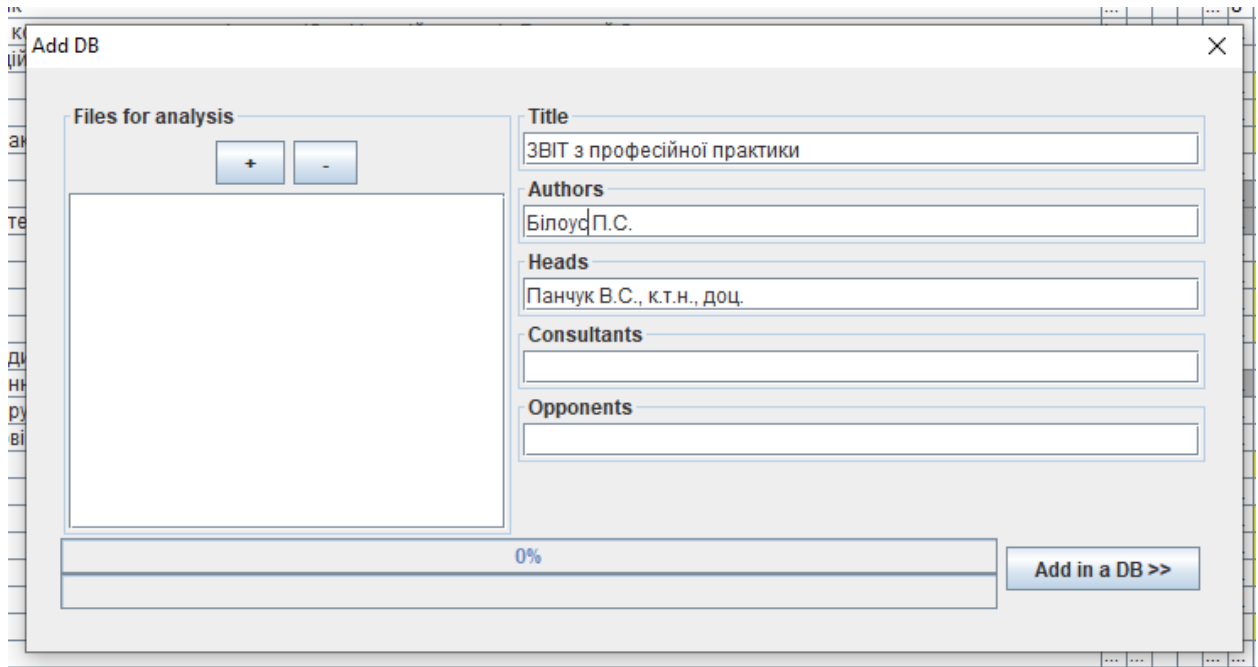

#### **4.1 Приклад введення даних про ЗВІТ у базу ANTI-PLAGIARISM**

Аналогічно вводимо інші звіти, такі як ЗВІТ переддипломної практики і.т.п. Після такого формулювання (при бажанні) можна вводити опис роботи, *наприклад*: ЗВІТ переддипломної практики, ТОВ "Агробуд", м. Хмельницький.

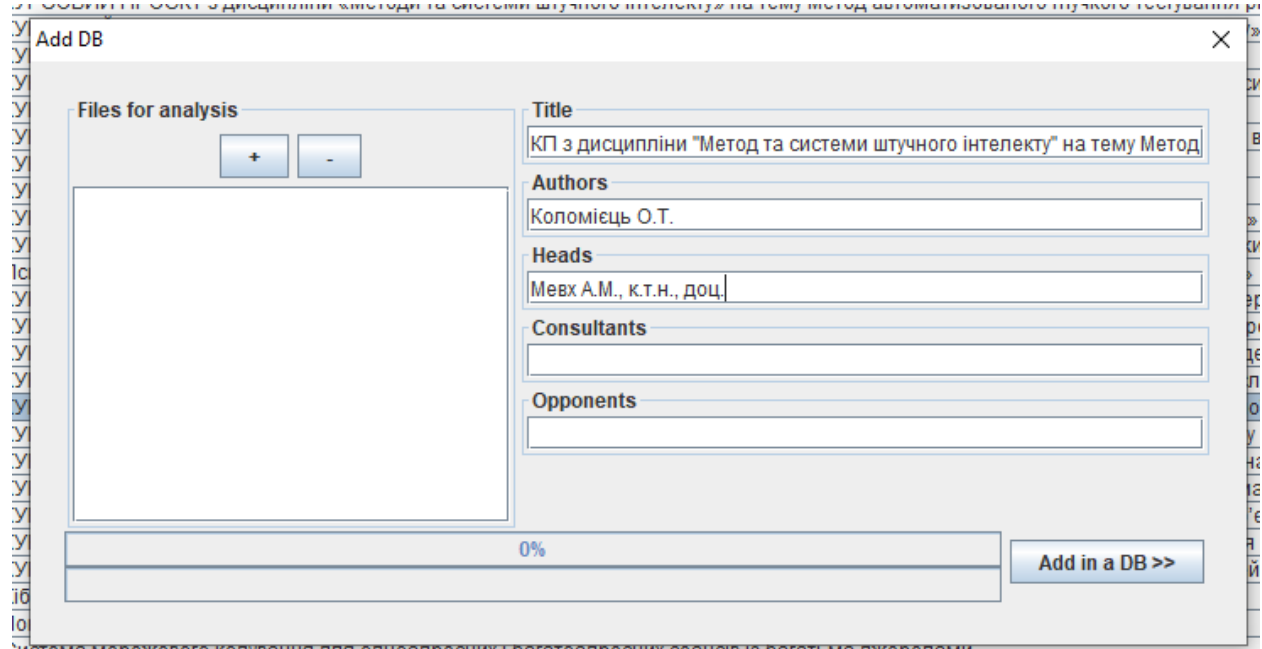

#### **4.2 Приклад введення даних про курсовий проєкт чи курсову роботу у базу ANTI-PLAGIARISM**

истема мережевого кодування для одноадресних гоагатоадресних сеансів із оагатьма джерелами:

Відповідно позначаємо: КП – курсовий проєкт, а КР – курсова робота.

## **4.3 Приклад введення даних про кваліфікаційну роботу у базу ANTI-PLAGIARISM**

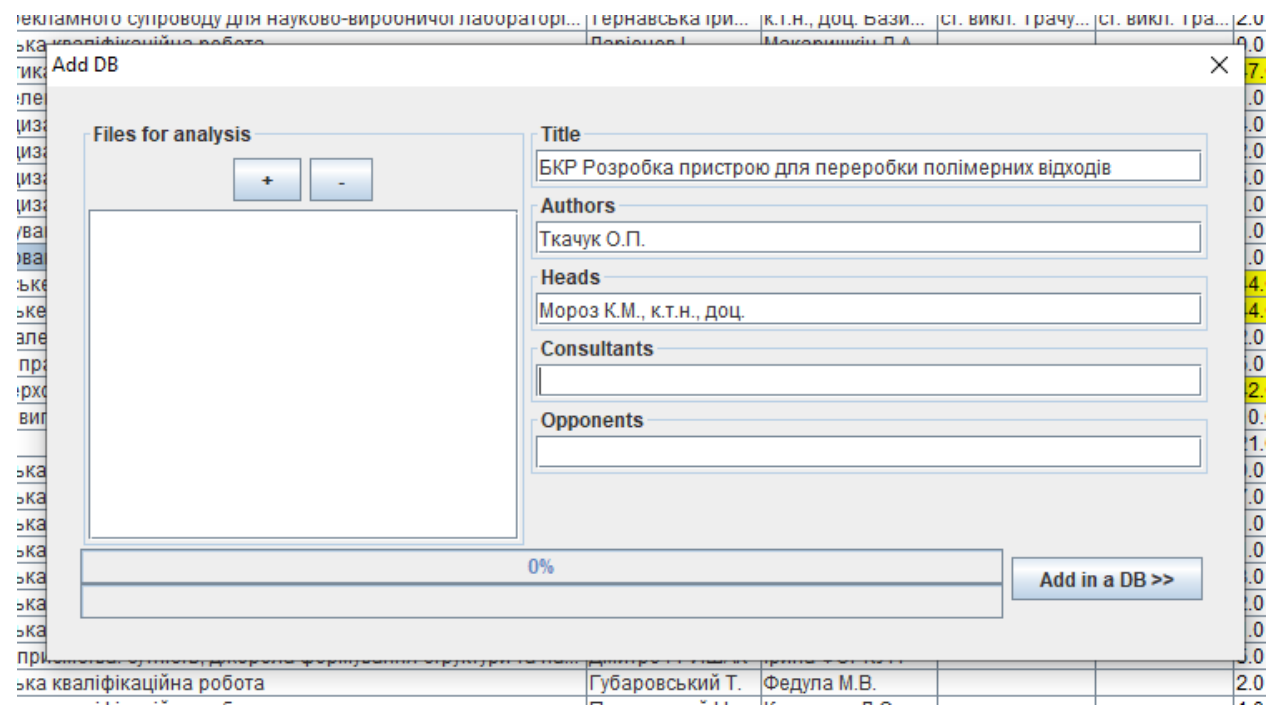

Відповідно позначаємо: БКР – бакалаврська кваліфікаційна робота та МКР – магістерська кваліфікаційна робота.

# **5. Надання інформації стосовно стану кваліфікаційних робіт, які були відправлені на доопрацювання та повторну перевірку на плагіат**

Кваліфікаційну роботу вводимо у базу ANTI-PLAGIARISM повністю. Якщо роботу відправлено на доопрацювання, то повторна перевірка здійснюється у двох сервісах, UNICHECK та ANTI-PLAGIARISM, не залежно від попередніх результатів перевірки.

Повторно перевіряти кваліфікаційну роботу можна не більше 1 разу.

У звітах кафедр, про результати повторної перевірки бакалаврських та магістерських кваліфікаційних робіт, інформацію про роботи, які проходять повторну перевірку оформити за таким зразком:

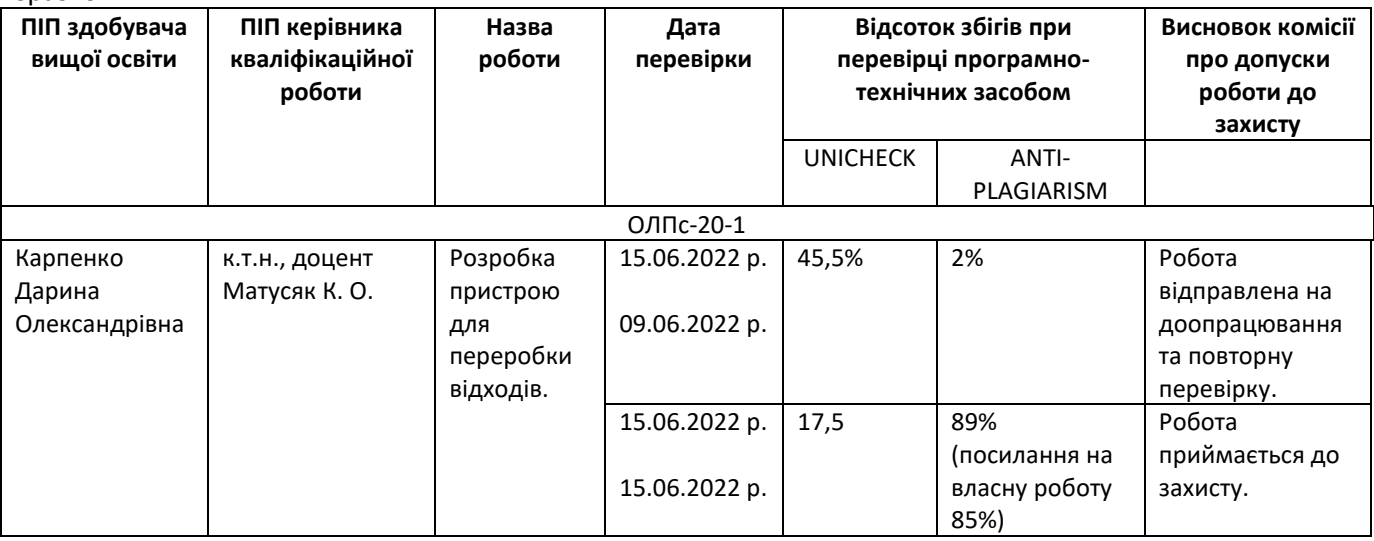